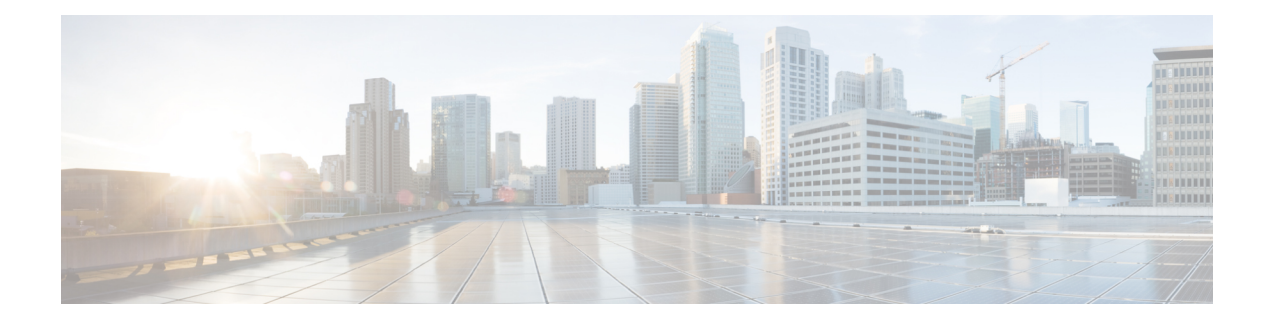

# **Managing Cisco NFVI Storage**

This chapter describes basic architectural concepts that will help you understand the Cisco NFVI data storage architecture and data flow. It also provides techniques you can use to monitor the storage cluster health and the health of all systems that depend on it

- Cisco NFVI Storage [Architecture,](#page-0-0) page 1
- Verifying and [Displaying](#page-1-0) Ceph Storage Pools, page 2
- [Checking](#page-2-0) the Storage Cluster Health, page 3
- Checking Glance [Connectivity,](#page-3-0) page 4
- Verifying Glance and Ceph Monitor [Keyrings,](#page-4-0) page 5
- [Verifying](#page-5-0) Glance Image ID on Ceph, page 6
- Checking Cinder [Connectivity,](#page-5-1) page 6
- Verifying the Cinder and Ceph Monitor [Keyrings,](#page-6-0) page 7
- [Verifying](#page-7-0) the Cinder Volume ID on Ceph, page 8
- Checking Nova [Connectivity,](#page-7-1) page 8
- Verifying the Nova and Ceph Monitor [Keyrings,](#page-8-0) page 9
- [Verifying](#page-9-0) Nova Instance ID, page 10
- [Displaying](#page-10-0) Docker Disk Space Usage, page 11
- [Reconfiguring](#page-10-1) SwiftStack Integration, page 11
- [Reconfiguring](#page-12-0) Administrator Source Networks, page 13
- Password Reset for Cisco VIM [Management](#page-12-1) Node, page 13

# <span id="page-0-0"></span>**Cisco NFVI Storage Architecture**

OpenStack has multiple storage back ends. Cisco NFVI uses the Ceph back end. Ceph supports both block and object storage and is therefore used to store VM images and volumes that can be attached to VMs. Multiple OpenStack services that depend on the storage backend include:

- Glance (OpenStack image service)—Uses Ceph to store images.
- Cinder (OpenStack storage service)—Uses Ceph to create volumes that can be attached to VMs.
- Nova (OpenStack compute service)—Uses Ceph to connect to the volumes created by Cinder.

The following figure shows the Cisco NFVI storage architecture component model.

**Figure 1: Cisco NFVI Storage Architecture**

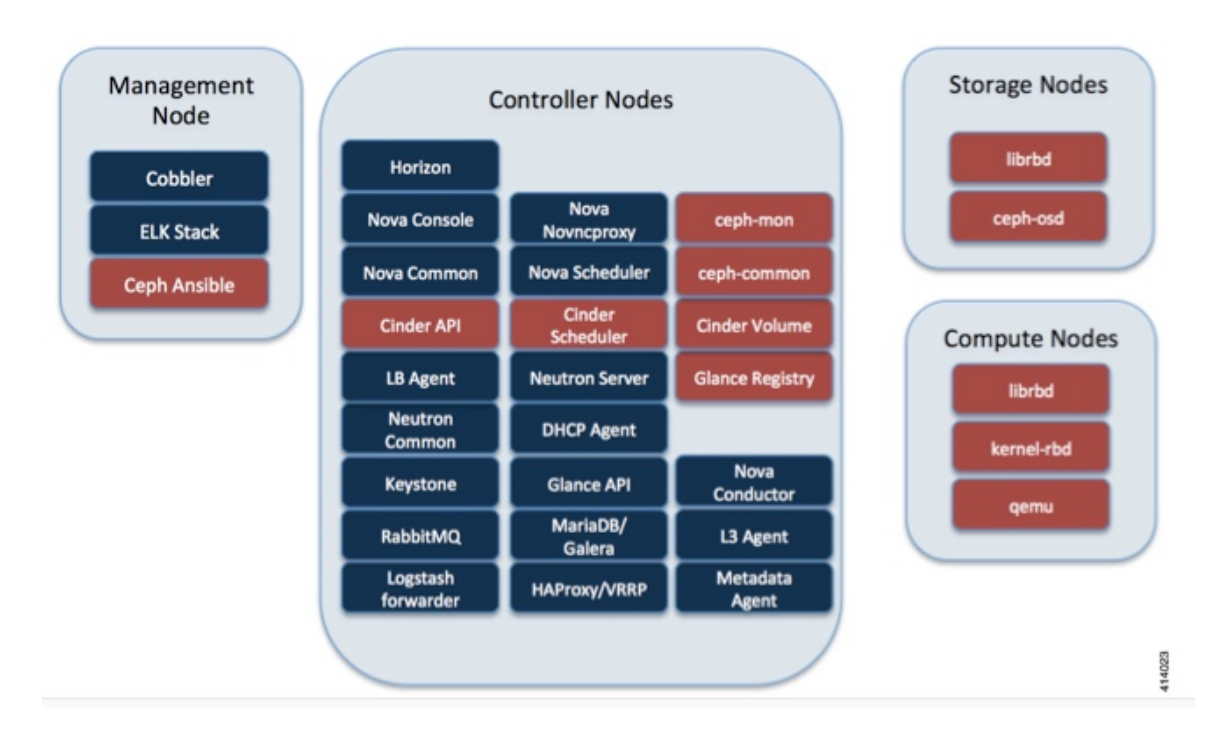

## <span id="page-1-0"></span>**Verifying and Displaying Ceph Storage Pools**

Ceph is configured with four independent pools: images, volumes, vms, and backups. (A default rbd pool is used internally.) Each Ceph pool is mapped to an OpenStack service. The Glance service stores data in the images pool, and the Cinder service stores data in the volumes pool. The Nova service can use the vms pool to boot ephemeral disks directly from the Ceph cluster depending on how the NOVA\_BOOT\_FROM option in the  $\sim$ /openstack-configs/setup data.yaml was configured prior to Cisco NFVI installation. If NOVA\_BOOT\_FROM is set to ceph before you run the Cisco NFVI installation, the Nova service will boot from the Ceph vms pool. By default, NOVA\_BOOT\_FROM isset to local, which meansthat all VM ephemeral disks are stored as files in the compute nodes. Changing this option after installation does not affect the use of the vms pool for ephemeral disks.

The Glance, Cinder, and Nova OpenStack services depend on the Ceph cluster for backend storage. Therefore, they need IP connectivity to the controller nodes. The default port used to connect Glance, Cinder, and Nova to the Ceph cluster is 6789. Authentication through cephx is required, which means authentication tokens, called keyrings, must be deployed to the OpenStack components for authentication.

To verify and display the Cisco NFVI Ceph storage pools:

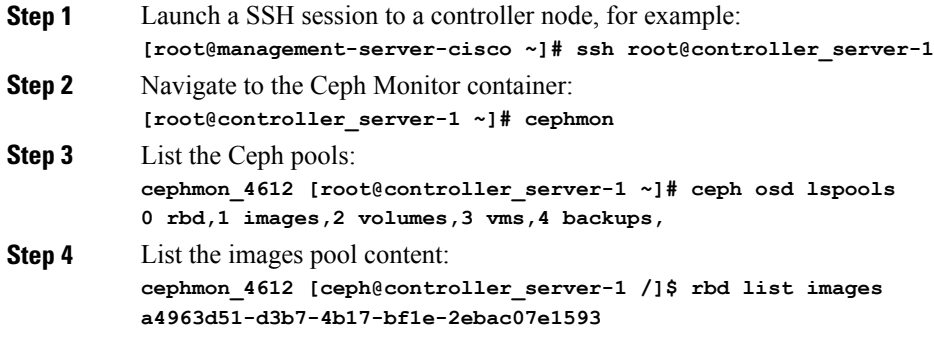

# <span id="page-2-0"></span>**Checking the Storage Cluster Health**

Cisco recommends that you perform a few verifications to determine whether the Ceph cluster is healthy and is connected to the Glance, Cinder, and Nova OpenStack services, which have Ceph cluster dependencies. The first task to check the health of the cluster itself by completing the following steps:

```
Step 1 From the Cisco NFVI management node, launch a SSH session to a controller node, for example:
           [root@management-server-cisco ~]# ssh root@controller_server-1
Step 2 Navigate to the Ceph Monitor container:
           [root@controller_server-1 ~]# cephmon
Step 3 Check the Ceph cluster status:
           cephmon_4612 [ceph@controller_server-1 ceph]$ ceph status
           Sample response:
           cluster dbc29438-d3e0-4e0c-852b-170aaf4bd935
                health HEALTH_OK
                monmap e1: 3 mons at {ceph-controller server-1=20.0.0.7:6789/0,
               ceph-controller_server-2=20.0.0.6:6789/0,ceph-controller_server-3=20.0.0.5:6789/0}
                       election epoch 8, quorum 0, 1, 2 ceph-controller server-3,
               ceph-controller server-2, ceph-controller server-1
                osdmap e252: 25 osds: 25 up, 25 in
                 pgmap v593: 1024 pgs, 5 pools, 406 MB data, 57 objects
                       2341 MB used, 61525 GB / 61527 GB avail
                           1024 active+clean
           This example displays three monitors, all in good health, and 25 object storage devices (OSDs). All OSDs show as up
           and in the cluster.
```
**Step 4** To see a full listing of all OSDs sorted by storage node, enter: **cephmon\_4612 [ceph@controller\_server-1 ceph]\$ ceph osd tree**

#### Sample response:

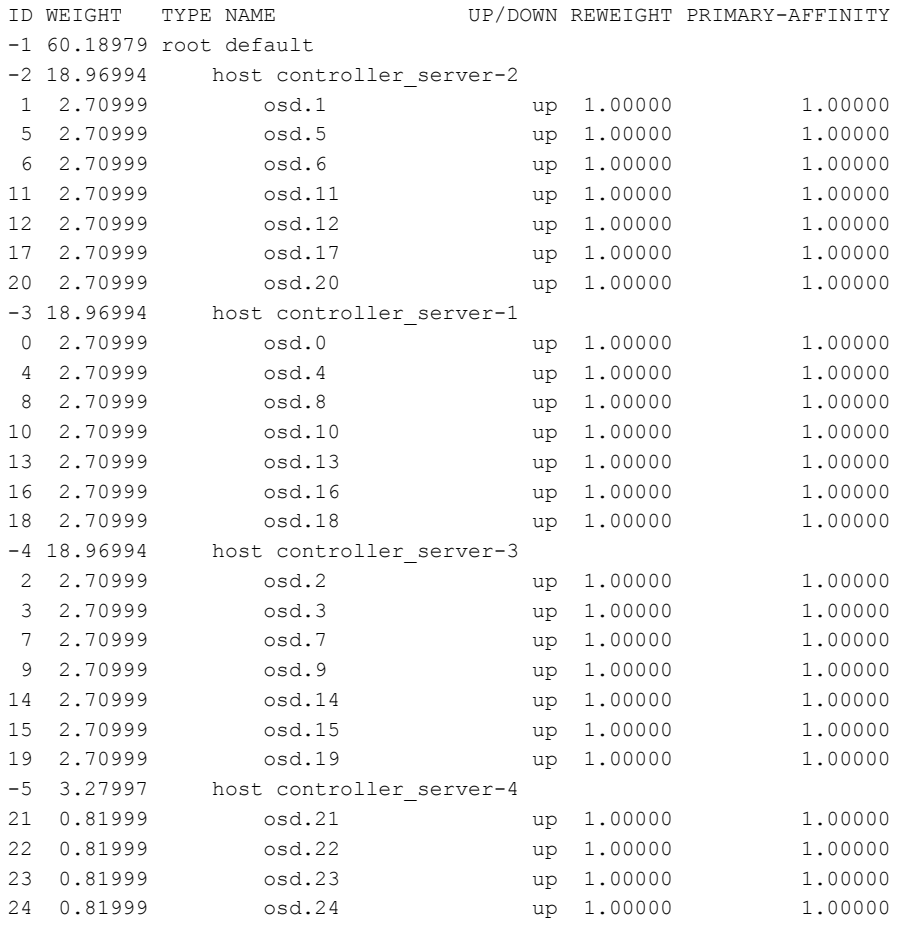

#### **What to Do Next**

After you verify the Ceph cluster is in good health, check that the individual OpenStack components have connectivity and their authentication tokens—keyrings—match the Ceph Monitor keyrings. The following procedures show how to check the connectivity and authentication between Ceph and Glance, Ceph and Cinder, and Ceph and Nova.

## <span id="page-3-0"></span>**Checking Glance Connectivity**

The Glance API container must be connected to the Cisco NFVI controller nodes. Complete the following steps to verify the Glance to controller node connectivity:

**Step 1** From the management node, launch a SSH session to a controller node, for example: **[root@management-server-cisco ~]# ssh root@controller\_server-1**

**Step 2** Navigate to the Glance API container:

**[root@controller\_server-1 ~]# glanceapi**

**Step 3** Check the Glance API container connectivity to a controller node different from the one entered in Step 1, in this case, controller\_server 2:

**glanceapi\_4612 [glance@controller\_server-1 /]\$ curl controller\_server-2:6789** If the connection is successful, you will see a message like the following:

```
glanceapi_4612 [glance@controller_server-1 /]$ curl controller_server-2:6789
ceph v027?
```
If the connection is not successful, you will see a message like the following:

```
glanceapi_4612 [glance@controller_server-1 /]$ curl controller_server-2:6789
curl: (7) Failed connect to controller server-2:6789; Connection refused
A message like the one above means the Ceph monitor running on the target controller node controller server-2 is not
listening on the specified port or there is no route to it from the Glance API container.
```
Checking one controller node should be enough to ensure one connection path available for the Glance API. However, because Cisco NFVI controller nodes run as part of an HA cluster, you should run Step 3 above targeting all the controller nodes in the Cisco NFVI pod.

#### **What to Do Next**

After you verify the Glance API connectivity to all Cisco NFVI controller nodes, check the Glance keyring to ensure it matches the Ceph monitor keyring.

### <span id="page-4-0"></span>**Verifying Glance and Ceph Monitor Keyrings**

Complete the following steps to verify the Glance API keyring matches the Ceph Monitor keyring.

```
Step 1 Launch a SSH session to a controller node, for example:
           [root@management-server-cisco ~]# ssh root@controller_server-1
Step 2 Navigate to the Glance API container:
           [root@controller_server-1 ~]# glanceapi
Step 3 Check the Glance keyring content, for example:
           glanceapi_4612 [glance@controller_server-1 /]$ cat /etc/ceph/client.glance.keyring
           [client.glance]
           key = AQA/pY1XBAnHMBAAeS+0Wmh9PLZe1XqkIW/p0A==
Step 4 Navigate to the Ceph Monitor container:
           [root@controller_server-1 ~]# cephmon
Step 5 Display the Ceph Monitor keyring content:
           cephmon_4612 [ceph@controller_server-1 ceph]$ cat /etc/ceph/ceph.client.glance.keyring
           [client.glance]
           key = AQA/pY1XBAnHMBAAeS+0Wmh9PLZe1XqkIW/p0A==
           Verify the keyring matches the Glance API keyring displayed in Step 3.
```
#### **What to Do Next**

A final check to ensure that Ceph and Glance are connected isto actually import a Glance image using Horizon or the Glance CLI. After you import an image, compare the IDs seen by Glance and by Ceph. They should match, indicating Ceph is handling the backend for Glance.

# <span id="page-5-0"></span>**Verifying Glance Image ID on Ceph**

The following steps verify Ceph is properly handling new Glance images by checking that the image ID for a new Glance image is the same as the image ID displayed in Ceph.

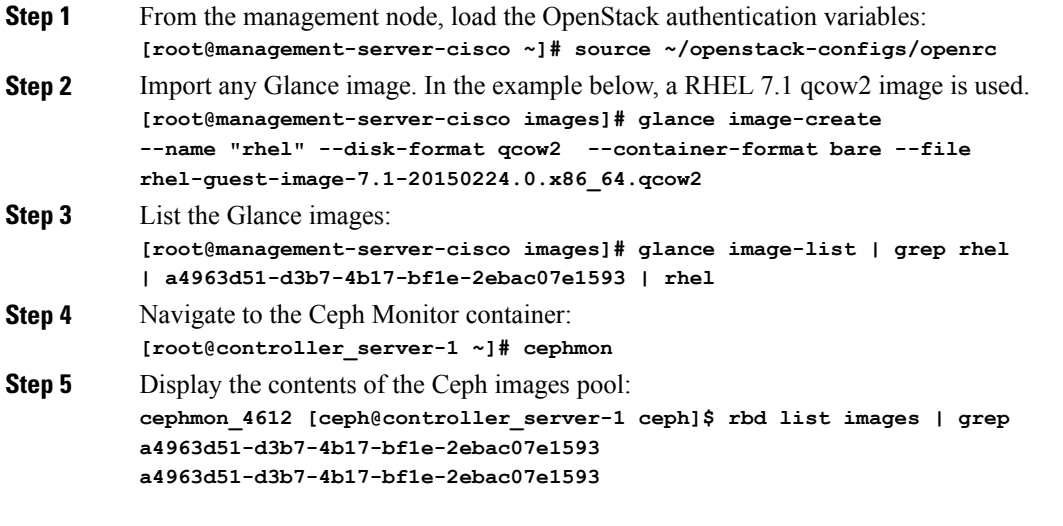

#### <span id="page-5-1"></span>**Step 6** Verify that the Glance image ID displayed in Step 3 matches the image ID displayed by Ceph.

## **Checking Cinder Connectivity**

The Cinder volume container must have connectivity to the Cisco NFVI controller nodes. Complete the following steps to verify Cinder volume has connectivity to the controller nodes:

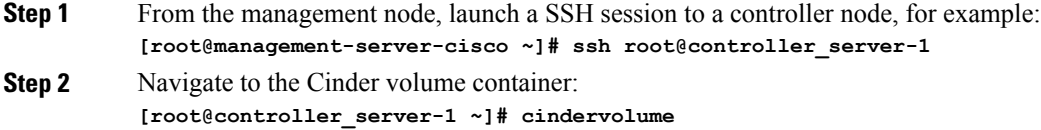

**Step 3** Check the Cinder volume container connectivity to a controller node different from the one entered in Step 1, in this case, controller\_server-2:

**cindervolume\_4612 [cinder@controller\_server-1 /]\$ curl controller\_server-2:6789** If the connection is successful, you will see a message like the following:

```
cindervolume_4612 [cinder@controller_server-1 /]$ curl controller_server-2:6789
ceph v027?
```
If the connection is not successful, you will see a message like the following:

cindervolume\_4612 [cinder@controller\_server-1 /]\$ curl controller\_server-2:6789 curl: (7) Failed connect to controller server-2:6789; Connection refused A message like the one above means the Ceph monitor running on the target controller node controller server-2 is not listening on the specified port or there is no route to it from the Cinder volume container.

Checking one controller node should be enough to ensure one connection path is available for the Cinder volume. However, because Cisco NFVI controller nodes run as part of an HA cluster, repeat Step 3 targeting all the controller nodes in the Cisco NFVI pod.

#### **What to Do Next**

After you verify the Cinder volume connectivity to all Cisco NFVI controller nodes, check the Cinder keyring to ensure it matches the Ceph monitor keyring.

## <span id="page-6-0"></span>**Verifying the Cinder and Ceph Monitor Keyrings**

Complete the following steps to verify the Cinder volume keyring matches the Ceph Monitor keyring.

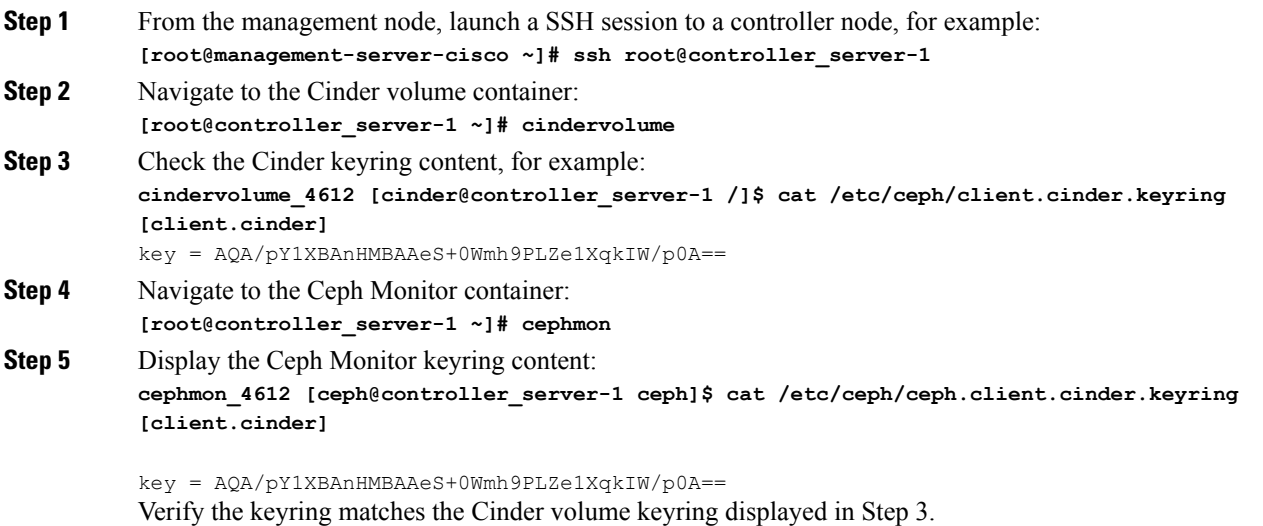

I

#### **What to Do Next**

As a final Ceph and Cinder connectivity verification, import a Cinder image using Horizon or the Cinder CLI. After you import the image, compare the IDs seen by Cinder and by Ceph. They should match, indicating Ceph is handling the backend for Cinder.

### <span id="page-7-0"></span>**Verifying the Cinder Volume ID on Ceph**

The following steps verify Ceph is properly handling new Cinder volumes by checking that the volume ID for a new Cinder volume is the same as the volume ID displayed in Ceph.

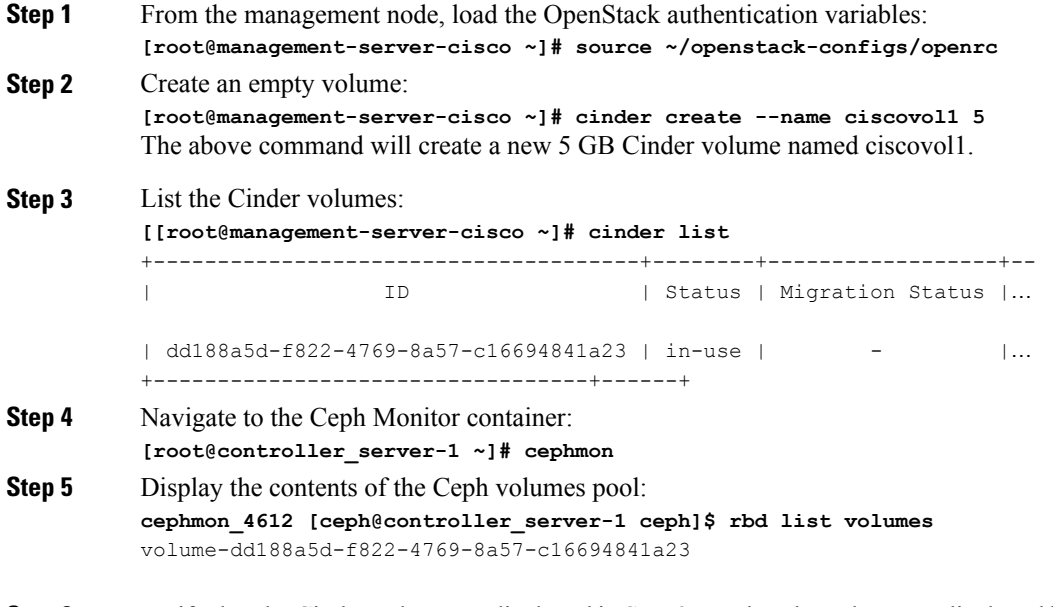

<span id="page-7-1"></span>**Step 6** Verify that the Cinder volume ID displayed in Step 3 matches the volume ID displayed by Ceph, excluding the "volume-" prefix.

# **Checking Nova Connectivity**

The Nova libvirt container must have connectivity to the Cisco NFVI controller nodes. Complete the following steps to verify Nova has connectivity to the controller nodes:

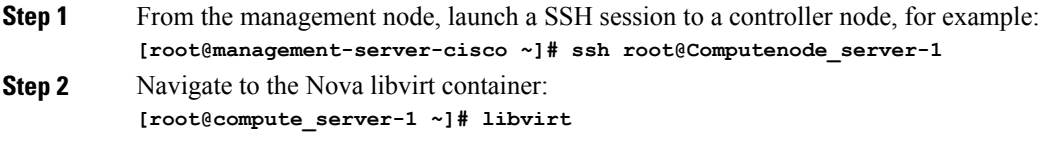

**Step 3** Check the Nova libvirt container connectivity to a controller node, in this case, controller server 1: **novalibvirt\_4612 [root@compute\_server-1 /]\$ curl controller\_server-2:6789** If the connection is successful, you will see a message like the following:

> novalibvirt 4612 [root@compute server-1 /]\$ curl controller server-1:6789 ceph v027?

If the connection is not successful, you will see a message like the following:

novalibvirt 4612 [root@compute server-1 /]\$ curl controller server-1:6789 curl: (7) Failed connect to controller\_server-1:6789; Connection refused A message like the one above means the Ceph monitor running on the target controller node controller server-1 is not listening on the specified port or there is no route to it from the Nova libvirt container.

Checking one controller node should be enough to ensure one connection path available for the Nova libvirt. However, because Cisco NFVI controller nodes run as part of an HA cluster, you should run Step 3 above targeting all the controller nodes in the Cisco NFVI pod.

#### **What to Do Next**

After you verify the Nova libvirt connectivity to all Cisco NFVI controller nodes, check the Nova keyring to ensure it matches the Ceph monitor keyring.

### <span id="page-8-0"></span>**Verifying the Nova and Ceph Monitor Keyrings**

Complete the following steps to verify the Nova libvert keyring matches the Ceph Monitor keyring.

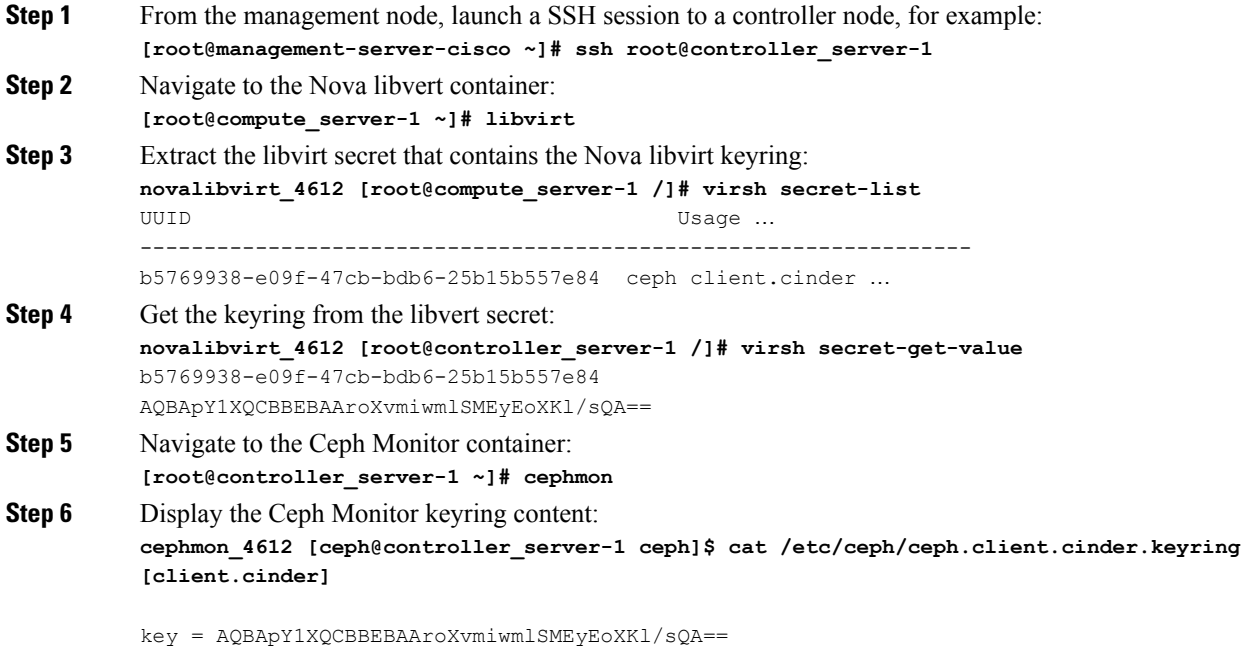

Verify the keyring matches the Nova libvert keyring displayed in Step 3. Notice that in the above example the Cinder keyring is checked even though this procedure is for the Nova libvert keyring. This occurs because the Nova services need access to the Cinder volumes and so authentication to Ceph uses the Cinder keyring.

#### **What to Do Next**

Complete a final check to ensure that Ceph and Nova are connected by attaching a Nova volume using Horizon or the Nova CLI. After you attach the Nova volume, check the libvert domain.

### <span id="page-9-0"></span>**Verifying Nova Instance ID**

From the management node, complete the following steps to verify the Nova instance ID:

**Step 1** Load the OpenStack authentication variables: **[root@management-server-cisco installer]# source ~/openstack-configs/openrc Step 2** List the Nova instances: **[root@management-server-cisco images]# nova list** +--------------------------------------+------------+--------+-------- | ID | Name | Status | Task +--------------------------------------+------------+--------+-------- | 77ea3918-793b-4fa7-9961-10fbdc15c6e5 | cisco-vm | ACTIVE | - +----------------------------------+-----------+-------+- **Step 3** Show the Nova instance ID for one of the instances: **[root@management-server-cisco images]# nova show** 77ea3918-793b-4fa7-9961-10fbdc15c6e5 | grep instance\_name | OS-EXT-SRV-ATTR:instance\_name | instance-00000003 The Nova instance ID in this example is instance-00000003. This ID will be used later with the virsh command. Nova instance IDs are actually the libvirt IDs of the libvirt domain associated with the Nova instance. **Step 4** Identify the compute node where the VM was deployed: [root@management-server-cisco images]**# nova show 77ea3918-793b-4fa7-9961-10fbdc15c6e5 | grep hypervisor** | OS-EXT-SRV-ATTR:hypervisor\_hostname | compute\_server-1 The compute node in this case is compute server-1. You will connect to this compute node to call the virsh commands. Next, you get the volume ID from the libvirt domain in the Nova libvirt container. **Step 5** Launch a SSH session to the identified compute node, compute\_server-1: **[root@management-server-cisco ~]# ssh root@compute\_server-1 Step 6** Navigate to the Nova libvirt container: **[root@compute\_server-1 ~]# libvirt Step 7** Get the instance libvirt domain volume ID: novalibvirt\_4612 [root@compute\_server-1 /]**# virsh dumpxml instance-00000003 | grep rbd** <source protocol='rbd' name='volumes/volume-dd188a5d-f822-4769-8a57-c16694841a23'> **Step 8** Launch a SSH session to a controller node: **[root@management-server-cisco ~]# ssh root@controller\_server-1**

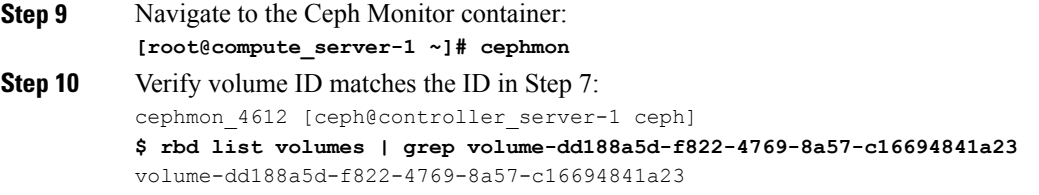

### <span id="page-10-0"></span>**Displaying Docker Disk Space Usage**

Docker supports multiple storage back ends such as Device Mapper, thin pool, overlay, and AUFS. Cisco VIM uses the devicemapper storage driver because it provides strong performance and thin provisioning. Device Mapper is a kernel-based framework that supports advanced volume management capability. Complete the following steps to display the disk space used by Docker containers.

```
Step 1 Launch a SSH session to a controller or compute node, for example:
           [root@management-server-cisco ~]# ssh root@controller_server-1
Step 2 Enter the docker info command to display the disk space used by Docker containers:
           [root@controller_server_1 ~]# docker info
          Containers: 24
          Images: 186
          Storage Driver: devicemapper
           Pool Name: vg_var-docker--pool
           Pool Blocksize: 524.3 kB
           Backing Filesystem: xfs
           Data file:
           Metadata file:
           Data Space Used: 17.51 GB
           Data Space Total: 274.9 GB
           Data Space Available: 257.4 GB…
```
## <span id="page-10-1"></span>**Reconfiguring SwiftStack Integration**

Cisco VIM 2.2 provides integration with SwiftStack, an object storage solution. The key aspect of the SwiftStack integration isto add aSwfitStack endpoint to an existing pod running on Cisco VIM 2.2 through the reconfigure option. In this case the SwiftStack is installed and managed outside the Cisco VIM ahead of time, and the VIM orchestrator adds the relevant Keystone configuration details to access the SwiftStack endpoint (see the Cisco VIM 2.2 install guide for more details of SwiftStack).

The following options support the SwiftStack reconfiguration:

- Enable SwiftStack integration if it is not present.
- Reconfigure the existing SwiftStack PAC endpoint to point to a different cluster (cluster api\_endpoint).
- Reconfigure the Reseller\_prefix of the existing SwiftStack installation.
- Reconfigure the admin password (admin\_password) of an existing SwiftStack Install.

### **Integrating SwiftStack over TLS**

The automation supports SwiftStack integration over TLS. To enable TLS, the CA root certificate must be presented as part of the /root/openstack-configs/haproxy-ca.crt file. The protocol parameter within the SWIFTSTACK stanza must be set to https. As a pre-requisite, the SwiftStack cluster needs to be configured to enable HTTPS connections for the SwiftStack APIs with termination at the proxy servers.

The following section needs to be configured in the Setup\_data.yaml file.

```
##########################################
# Optional Swift configuration section
##########################################
# SWIFTSTACK: # Identifies the objectstore provider by name
    cluster api endpoint: <IP address of PAC (proxy-account-container) endpoint>
    reseller prefix: <Reseller prefix as configured for Keysone Auth,AuthToken support in
Swiftstack E.g KEY_>
   admin user: < admin user for swift to authenticate in keystone>
    admin<sup>-</sup>password: <swiftstack_admin_password>
   admin tenant: <The service tenant corresponding to the Account-Container used by
Swiftstack
   protocol: < http or https> # protocol that swiftstack is running on top
```
**Note**

The operator should pay attention while updating the settings to ensure that SwiftStack over TLS are appropriately pre-configured in the customer-managed SwiftStack controller as specified in the Install guide.

To initiate the integration, copy the setupdata into a local directory by running the following command:

```
[root@mgmt1 ~]# cd /root/
[root@mgmt1 ~]# mkdir MyDir
[root@mgmt1 ~]# cd MyDir
[root@mgmt1 ~]# cp /root/openstack-configs/setup_data.yaml <my_setup_data.yaml>
```
Update the setupdata by running the following command:

[root@mgmt1 ~]# vi my\_setup\_data.yaml (update the setup\_data to include SwiftStack info)

Run the reconfiguration command as follows:

```
[root@mgmt1 ~]# cd ~/installer-xxxx
[root@mgmt1 ~]# ciscovim –-setupfile ~/MyDir/<my_setup_data.yaml> reconfigure
```
### **Cinder Volume Backup on SwiftStack**

Cisco VIM 2.2 enables cinder service to be configured to backup its block storage volumes to the SwiftStack object store. This feature is automatically configured if the SWIFTSTACK stanza is present in the setup\_data.yaml file. The mechanism is to authenticate against SwiftStack during volume backups leverages. The same keystone SwiftStack endpoint is configured to manage objects. The default SwiftStack container that manages cinder volumes within the account (Keystone Tenant as specified by admin\_tenant) is currently defaulted to volumebackups.

### <span id="page-12-0"></span>**Reconfiguring Administrator Source Networks**

To access the administrator services, Cisco VIM 2.2 provides source IP based filtering of network requests on the management node. These services include SSH and Kibana dashboard access. When the services are configured all admin network requests made to the management node are dropped, except those from white listed addresses in the configuration.

Reconfiguring administrator source network supports the following options:

- Set administrator source network list: Network addresses can be added or deleted from the configuration; the list is replaced in whole during a reconfigure operation.
- Remove administrator source network list: If the **admin\_source\_networks** option is removed, then the source address will not filter the incoming admin service requests.

The following section needs to be configured in the Setup\_data.yaml file:

```
admin source networks: # optional, host based firewall to white list admin's source IP
  -10.0.0.078- 172.16.0.0/12
```
**Note**

.

The operator should to be careful while updating the source networks. If the list is mis-configured, operators may lock themselves out of access to the management node through SSH. If this happens, an operator must log into the management node through the console port to repair the configuration.

To initiate the integration, copy the setupdata into a local directory by running the following command:

```
[root@mgmt1 ~]# cd /root/
[root@mgmt1 ~]# mkdir MyDir
[root@mgmt1 ~]# cd MyDir
[root@mgmt1 ~]# cp /root/openstack-configs/setup_data.yaml <my_setup_data.yaml>
```
Update the setupdata by running the following command:

[root@mgmt1 ~]# vi my\_setup\_data.yaml (update the setup\_data to include SwiftStack info)

Run the reconfiguration command as follows:

```
[root@mgmt1 ~]# cd ~/installer-xxxx
[root@mgmt1 ~]# ciscovim –-setupfile ~/MyDir/<my_setup_data.yaml> reconfigure
```
# <span id="page-12-1"></span>**Password Reset for Cisco VIM Management Node**

Run the following command to reset the Root Password of Cisco VIM management node **RHEL-7 / systemd**

- **1** Boot your system and wait until the **GRUB2** menu appears.
- **2** In the **boot loader** menu, highlight any entry and press **e**.
- **3** Find the line beginning with linux. At the end of this line, append the following: init=/bin/sh

Or if you face any alarm, instead of **ro** change **rw** to **sysroot** as shown in the following example:

rw init=/sysroot/bin/sh

**4** Press **Ctrl+X** to boot the system using the options you just edited.

Once the system boots, you will be presented with a shell prompt without having to enter any user name or password:

sh-4.2#

**5** Load the installed SELinux policy by running the following command:

```
sh-4.2# /usr/sbin/load_policy -i
```
**6** Execute the following command to remount your root partition:

```
sh4.2#
    mount -o remount, rw /
```
**7** Reset the root password by running the following command:

```
sh4.2# passwd root
```
When prompted, enter your new root password and confirm by pressing the **Enter** key. Enter the password for the second time to make sure you typed it correctly and confirm with **Enter** again. If both the passwords match, a message informing you of a successful root password change will appear.

**8** Execute the following command to remount the root partition again, this time as read-only:

```
sh4.2#
    mount -o remount, ro /
```
**9** Reboot the system. Now you will be able to log in as the root user using the new password set up during this procedure.

To reboot the system, enter exit and exit again to leave the environment and reboot the system.

References: https://access.redhat.com/solutions/918283.